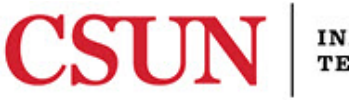

# **SOLAR GRADE ROSTER UPLOAD - QUICK GUIDE**

### **INTRODUCTION**

Grades that are downloaded from a PC as a .csv (comma delimited) or .txt (tab delimited) file can be imported into the SOLAR grade roster. Mac users must download their file as a Windows Comma Separated (.csv) file. This eliminates the need to re-key the information into SOLAR but requires you as the instructor to upload the file manually. This guide walks you through the process.

**Important Note:** If the class in question is a supervision class, only approvers for the supervision class will be able to use this feature.

### **STEP 1 – PREPARING THE FILE**

The downloaded file must have the following characteristics or you will receive errors and/or not be able to import the data into SOLAR:

- If you are a Mac user, a CSV file type of **Windows Comma Separated (.csv)** should be selected when saving your spreadsheet. Do a "save as" and select **Windows Comma Separated (.csv)** so that the file will upload properly. PC users can select **csv (comma delimited)** or **txt (tab delimited)**.
- Grade files must be saved with a file name of 60 characters or less. If the file name is too long, rename the file before uploading.
- The data in the file cannot contain special characters (commas, periods, apostrophes, etc. Anything other than + or - signs). For example, if the student's name is Da'Costa, it must be listed in the file without the apostrophe for the file to load properly.
- The file must contain VALID SOLAR grades (no blanks, special characters or number values) and currently enrolled students only. If the data is different than what SOLAR has or can accept, then the file needs to be corrected before importing it into SOLAR or you will receive errors.
- All columns in the file must have a column header. If no column header exists, the first student becomes the header which will produce an error. Import file can have any number of columns in any order, but the required fields (student ID and grade) must be somewhere in the first twentyone columns
- A letter grade for a CR/NC class will be converted to the appropriate CR/NC grade.
- WU grades cannot be uploaded. They must be entered manually in the grade roster. Upon SAVE, you will be asked to enter the Last Date of Attendance.

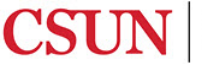

#### **When the file is ready to be uploaded to SOLAR:**

- 1. Log in to the **myNorthridge** portal.
- 2. From the **Student Administration** pagelet, select **Faculty Center**.
- 3. Select the **Grade Roster** icon for the class you want to enter grades for.
- 4. The **Grade Roster** page displays. Verify that the **Approval Status** is set to **Not Approved**.
- 5. To import the grades from an existing file, select the **Import Grade from File** link.

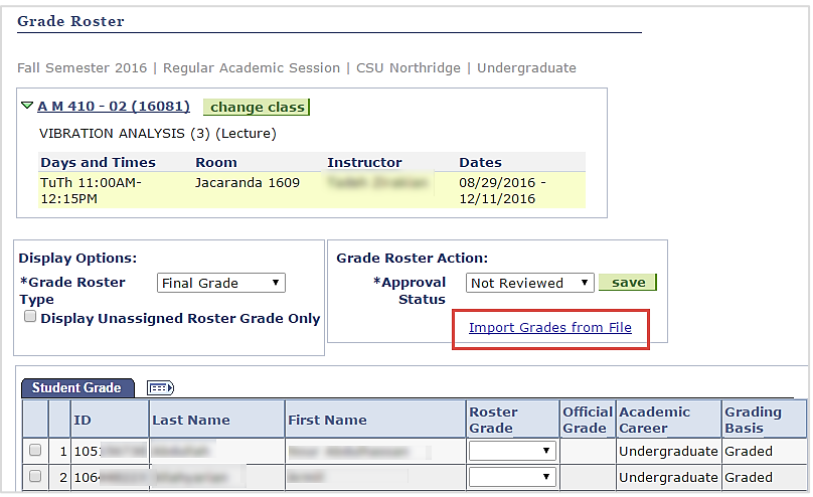

6. The **Grade Import - Instructions** page displays. Review the required steps, prepare the import file according to the specifications below and be sure that the file name is 60 characters or less.

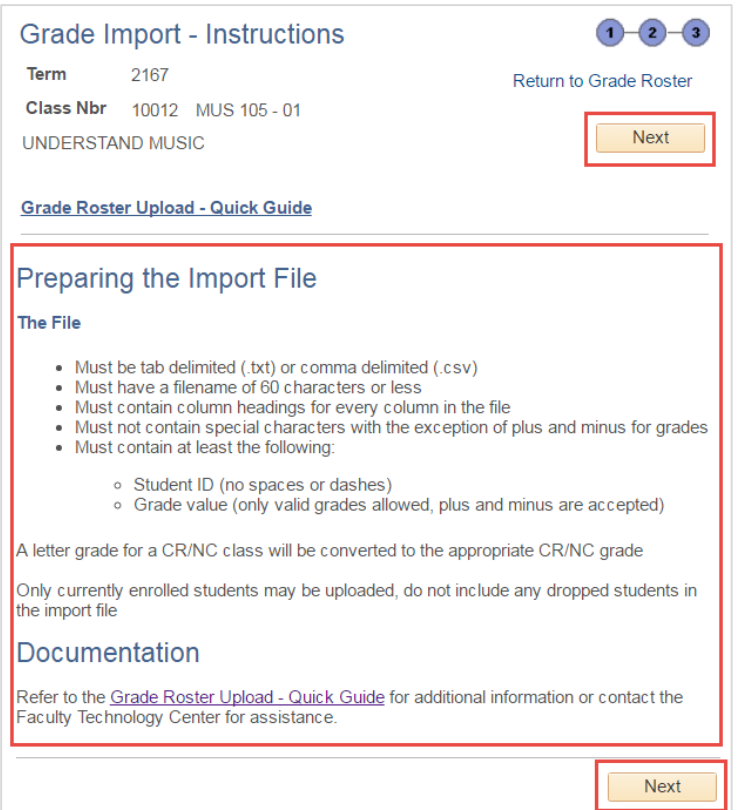

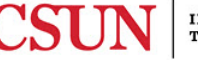

- 7. When the file is ready to be imported, select the **Next** button.
- 8. **Select a file delimiter** from the dropdown. In this example, we are using **Comma** because our file is in a comma delimited format.
	- a. Comma
	- b. Tab

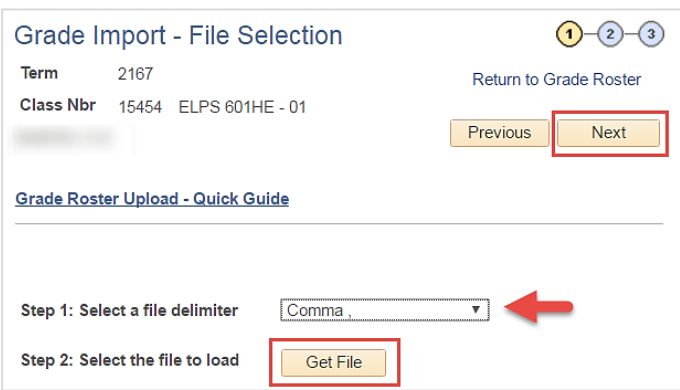

### 9. Select the **Get File** button.

10. The **File Attachment** window displays. Select the **Choose File** button to search for your file.

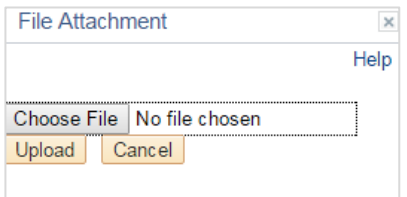

11. After selecting the file, select the **Upload** button.

12. The **Grade Import – Column Mapping** page displays. The information you see in the **Column Description** section is directly taken from the file itself. In this example, column #3 is called **ID NUMBER** but it needs to be changed to **Student ID** in order for the data to be imported correctly into the SOLAR grade roster. The **COURSE TITLE (REAL)** column needs to be changed to **Grade** because this is the column that represents the grade given. To make these changes, select the appropriate value from the dropdown menu for each field.

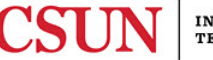

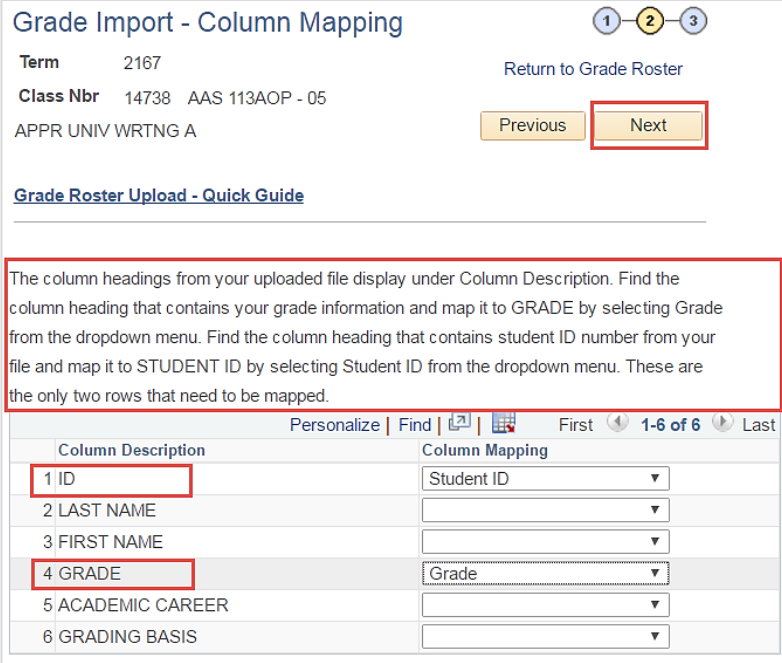

- 13. Once these selections are made, select the **Next** button.
- 14. The **Grade Import – Grades** page displays. Review the imported information. If correct, select the **Submit** button to submit the information to the SOLAR grade roster.

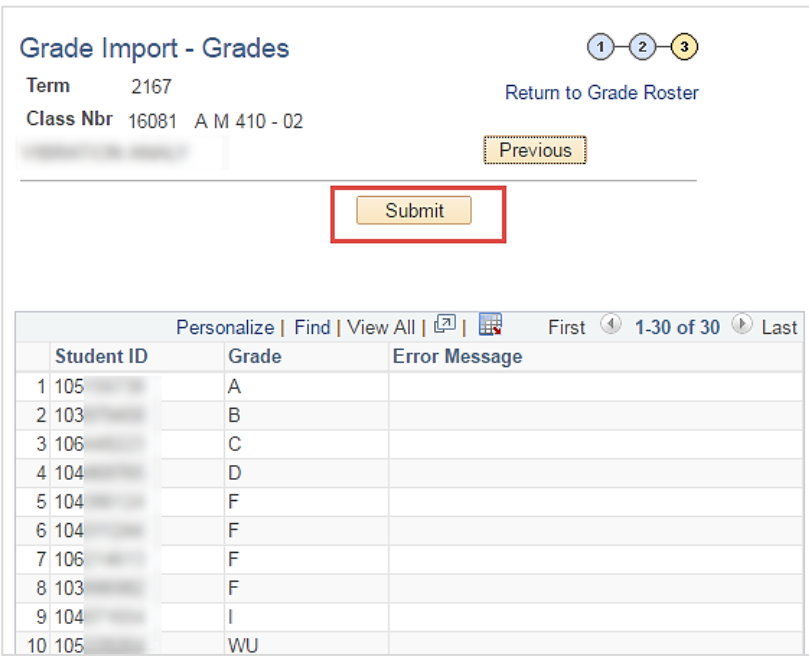

**Important Note**: If you receive an error, the file must be corrected before importing it into SOLAR. Please review the IF YOU RECEIVE AN ERROR section of this guide for more information. Use the **Previous** button to go back to the upload step and re-upload a corrected file.

15. If the file is submitted without errors, the **Submit** button will be grayed out. Select the **Return to Grade Roster** link to return to your SOLAR grade roster.

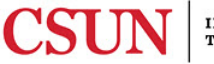

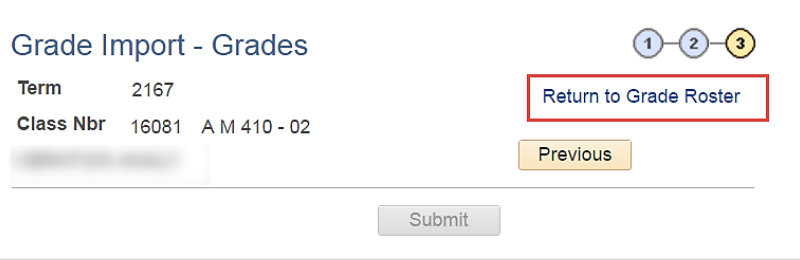

- 16. The **SOLAR Grade Roster** displays.
- 17. Review grades for accuracy. Make changes as needed.
- 18. Select the **SAVE** button to save the grades.
- 19. If you are an approver and the grades are ready to be approved, select **Approved** from the **Approval Status** dropdown.

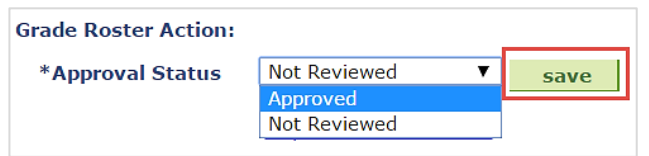

20. Select the **save** button to complete the approval process.

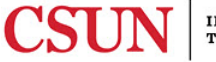

If there is a problem with one or more of the grades or students being uploaded, the problem is flagged and those grades are not uploaded to SOLAR. The errors need to be corrected in the source file and uploaded again. The second upload will not override what has already been uploaded to the grade roster.

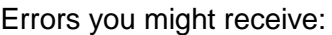

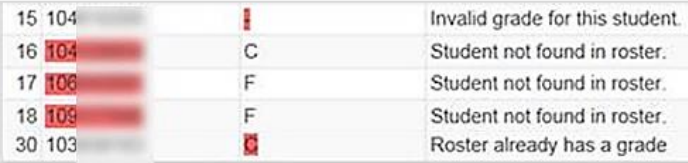

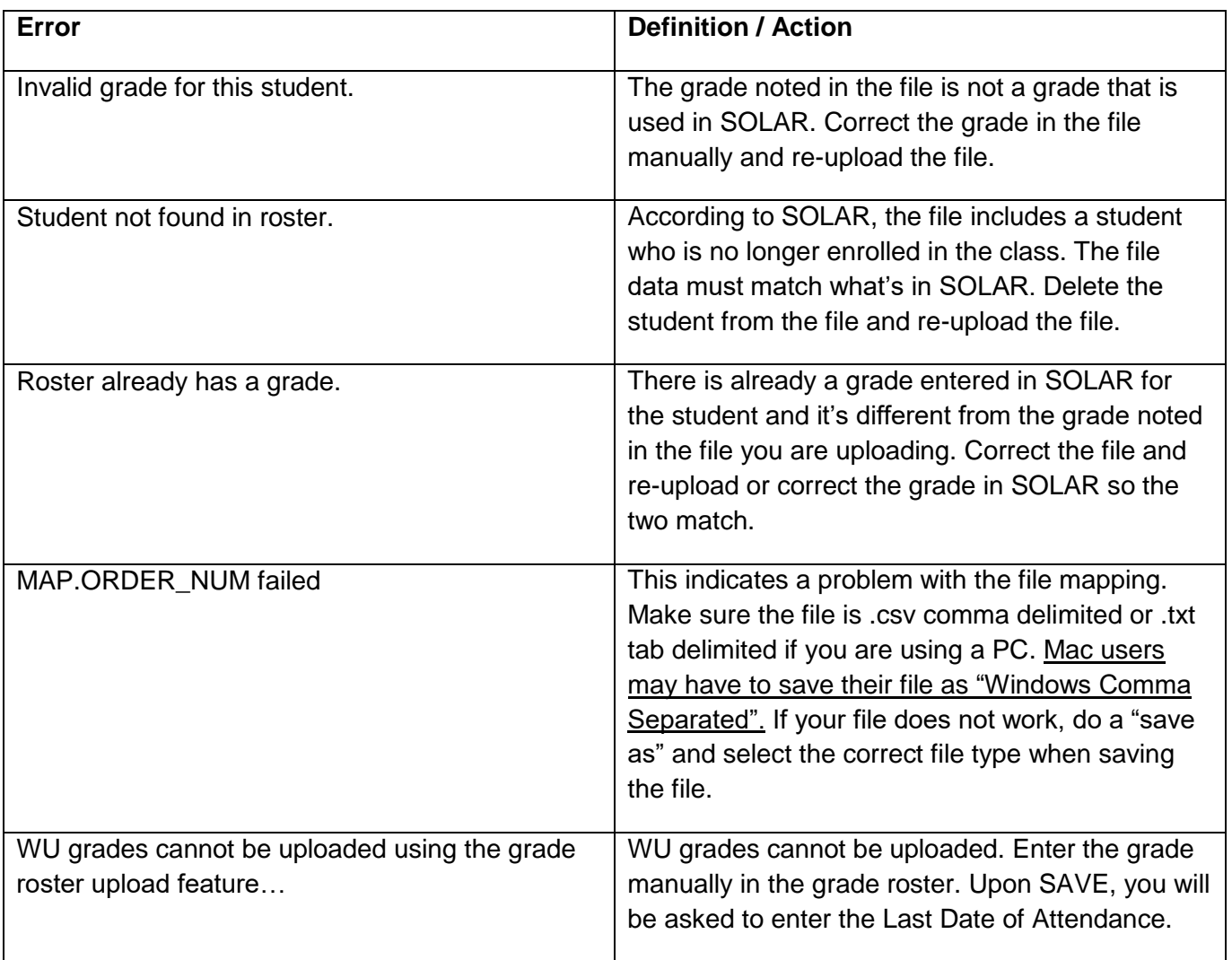

## **NEED HELP?**

Contact the IT Help Center by phone (818-677-1400), online at [\(https://csun.topdesk.net/\)](https://csun.topdesk.net/) or in person in (University Library, First Floor, Learning Commons).

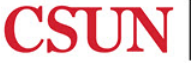